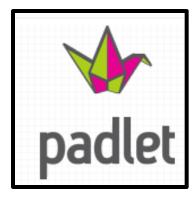

What is it? Padlet.com (previously WallWisher) is a free website that is an online cork board. Posts can contain links, videos, images, and document files. Padlet now has a media viewer to scroll through all of the images, links, videos, and documents that have been posted on a wall. Create as many walls as you want and each all can have different privacy settings.

# Ways to use Padlet-

- Teachers & students can post notes on a common page
- Create a KWL chart for students to contribute
- Create a wall for a particular topic that students are researching to share/discuss their findings
- Display all of your student's digital work in one place. Each student has their own wall to display their slideshows, digital portfolios, and videos.
- Create a wall for students discussions to be used for homework assignments/tutorials

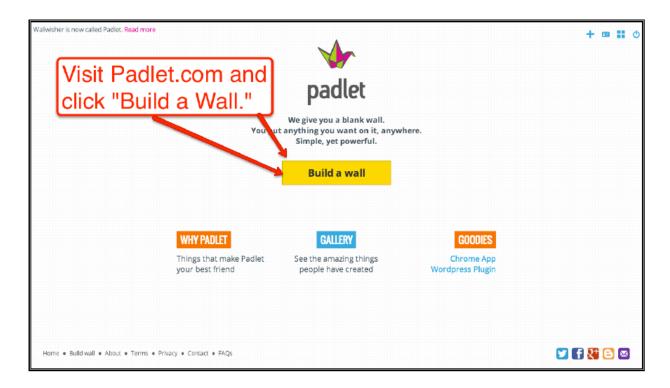

Tutorial- <a href="http://www.youtube.com/watch?v=UuzciL8qCYM#t=321">http://www.youtube.com/watch?v=UuzciL8qCYM#t=321</a>

# Padlet is like a blank piece of paper for your computer.

## Building

- You can build a new wall by clicking on the Create Wall option in the sidebar or the beginning page.
- Hit up the Modify panel of a wall to see what all you can modify.
- Users can change the title of the wall, add descriptions, select an image icon, select a
  background, change privacy settings, change layout options, obtain the URL address or
  change the URL address of the wall, and delete a wall.
- If you create a wall without logging in or signing up, you may be unable to edit the wall after 24 hours. You may still be able to post on it, but you may be unable to change the title, privacy settings etc.

#### Reading

- To view an expanded version of a post or its attached multimedia, just click on it.
- Once expanded, use left and right arrow keys to slide through posts.

#### Adding a Post

- Double click to add a new post, or
- Drag a file from your computer. Your browser/device may not support file dragging. To add a file, your only option may be to double click to add a post and upload a file to that note.

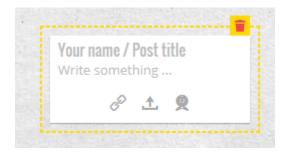

- User can add a URL, file, or photo from a webcam along with each post.
- Hover your cursor over a note to edit or delete it.

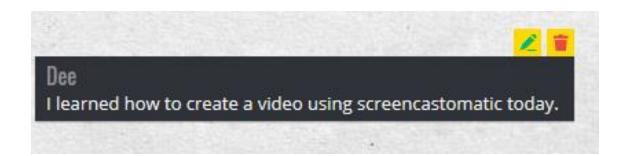

# Adding Rich Text (bold, italics, quote, code, lists)

 Just select the words you want to 'enrich' and a toolbar will show up with the necessary actions, or

• Use the following keyboard shortcuts:

Bold-Ctrl + b Subscript-Ctrl + h

Italic-Ctrl + i Undo-Ctrl + z

Numbered List-Ctrl + k Redo-Ctrl + Shift + z

Bulleted List-Ctrl + j Increase indent-Tab

Superscript-Ctrl + I Decrease indent-Shift + Tab

Clear formatting-Ctrl + m

# Adding Multimedia

 At the bottom of the post, there are options to add a link, upload a file, or take a picture from webcam.

You can add any kind of file/links - videos, images, documents.

#### **Dragging**

- Just drag. Really, how does one explain that?
- On touch devices, tap and hold for a second before starting to drag. This is to prevent accidental drags.

#### Resizing

- Non-touch devices: Drag the bottom right corner.
- Touch devices: Pinch!

### Editing and Moderating

- Only the author and the wall owner can edit or delete a post.
- Double-click/tap to edit a post.
- To moderate posts, visit the wall. The posts that require moderation have a confirmation box at the bottom.

## **Sharing**

- Every wall has a unique URL that you can give out.
- You can embed a wall in blogs and other sites.
- You can subscribe to a wall via RSS.
- To get the URL, embed code and other sharing options, visit the Share option in the sidebar.